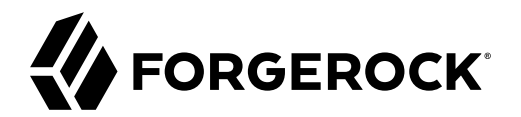

# **User Guide**

**/** ForgeRock Token Validation Microservice 1.0.2

Latest update: 1.0.2

ForgeRock AS. 201 Mission St., Suite 2900 San Francisco, CA 94105, USA +1 415-599-1100 (US) www.forgerock.com

#### Copyright © 2019 ForgeRock AS.

#### **Abstract**

Guide to using the ForgeRock® Token Validation Microservice for new users and readers evaluating the product.

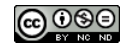

This work is licensed under the [Creative Commons Attribution-NonCommercial-NoDerivs 3.0 Unported License.](https://creativecommons.org/licenses/by-nc-nd/3.0/)

To view a copy of this license, visit <https://creativecommons.org/licenses/by-nc-nd/3.0/> or send a letter to Creative Commons, 444 Castro Street, Suite 900, Mountain View, California, 94041, USA.

ForgeRock® and ForgeRock Identity Platform™ are trademarks of ForgeRock Inc. or its subsidiaries in the U.S. and in other countries. Trademarks are the property of their re

UNLESS OTHERWISE MUTUALLY AGREED BY THE PARTIES IN WRITNG, LICENSOR OFFERS THE WORK ASLES OF ARRESENTATIONS OR WARRANTIES OF ANY KNR ACTONOMENT OF A THE ASSENCE OF A THE ABSENCE OF A TH<br>IMPLIED, STATUTORY OR OTHERWISE, INC OR OTHER DEFECTS, ACCURACY, OR THE PRESENCE OF ABSENCE OF ERRORS, WHETHER OR NOT DISCOVERABLE. SOME JURISDICTIONS DO NOT ALLOW THE EXCLUSION OF IMPLIED WARRANTIES, SO SUCH EXCLUSION MAY NOT APPLY TO YOU.

EXCEPT TO THE EXTENT REQUIRED BY APPLICABLE LAW, IN NO EVENT WILL LICENSOR BE LIABLE TO YOU ON ANY LEGAL THEORY FOR ANY ISLOCKERT ALLOCATED TO THE STATE ON SERVENTIAL, PONCE OUR EXEMPLARY CONSEQUENTIAL, PONTIVE OR EXEMPLAR

DejaVu Fonts

Bitstream Vera Fonts Copyright

Copyright (c) 2003 by Bitstream, Inc. All Rights Reserved. Bitstream Vera is a trademark of Bitstream, Inc.

Permission is hereby granted, free of charge, to any person obtaining a copy of the fonts accompanying this license ("Fonts") and associated documentation files ("hent Font Software, including without instanded to do so, s condition

re copyright and trademark notices and this permission notice shall be included in all copies of one or more of the Font Software typefaces.

The Font Software may be modified, altered, or added to, and in particular the designs of glyphs or characters in the Fonts may be modified and additional glyphs or characters may be added to the Fonts, only if the fonts a renamed to names not containing either the words "Bitstream" or the word "Vera".

This License becomes null and void to the extent applicable to Fonts or Font Software that has been modified and is distributed under the "Bitstream Vera" names.

The Font Software may be sold as part of a larger software package but no copy of one or more of the Font Software typefaces may be sold by itself.

THE FONT SOFTWARE IS PROVIDED "AS IS", WTHOUT WARRANTY OF ANY KIND, EXPRESS OR IMPLIED, MALRO THO AN MONTARRANTIES OF MERCHANTABILITY, FITNESS FOR A PARTO THE SOFT A PARTICULARY IN THE GROME FOR ANY CLAIM, DAMAGES OR OTHER LIABILITY, INCLUDING ANY GENERAL, SPECIAL, INDIRECT, INCLOSTED AND ANGERET AND ARRELLY MAN ACTION OF CONTRACT, TORT OR OTHERWISE, ARISING FROM, OUT OF THE USE OR<br>INABILITY TO USE THE FONT SOFTWARE OR FROM OTHER DEALINGS IN

Except as contained in this notice, the names of Gnome, the Gnome Foundation, and Bitstream Inc., shall not be used in advertising or otherwise to promote the sale, use or other dealings in this Font Software without prior

Arev Fonts Copyright

Copyright (c) 2006 by Tavmjong Bah. All Rights Reserved.

Permission is hereby granted, free of charge, to any person obtaining a copy of the fonts accompanying this license ("Fonts") and associated documentation files (the "Font Software"), to reproduce and distribute the modifi to the Bitstream Vera Font Software, including without limitation the rights to use, copy, merge, publish, distribute, and/or sell copies of the Font Software, and to permit persons to whom the Font Software is furnished t

we copyright and trademark notices and this permission notice shall be included in all copies of one or more of the Font Software typefaces.

The Font Software may be modified, altered, or added to, and in particular the designs of glyphs or characters in the Fonts may be modified and additional glyphs or characters may be added to the Fonts, only if the fonts a

This License becomes null and void to the extent applicable to Fonts or Font Software that has been modified and is distributed under the "Tavmjong Bah Arev" names.

The Font Software may be sold as part of a larger software package but no copy of one or more of the Font Software typefaces may be sold by itself.

THE FONT SOFTWARE IS PROVIDED "AS IS", WITHOUT WARRANTY OF ANY KIND, EXPRESS OR IMPLIED, INCLUDING BUT NOT LIMITED TO ANY WARRANTIES OF MERCHANTABILITY, FITNESS FOR A PARTICULAR PURPOSE AND NONINFRINGEMENT OF COPYRIGHT, PATENT, TRADEMARK, OR OTHER RIGHT. IN NO EVENT SHALL TAVMJONG BAH BE LIABLE FOR ANY CLAIM, DAMAGES OR OTHER LIABILITY, INCLUDING ANY<br>GENERAL, SPECIAL, INDIRECT, INCIDENTAL, OR CONS

Except as contained in this notice, the name of Tavmjong Bah shall not be used in advertising or otherwise to promote the sale, use or other dealings in this Font Software without prior written authorization from Tavmjong For further information, contact: tavmjong @ free . fr.

#### FontAwesome Copyright

Copyright (c) 2017 by Dave Gandy, [https://fontawesome.com/.](https://fontawesome.com/)

This Font Software is licensed under the SIL Open Font License, Version 1.1. See<https://opensource.org/licenses/OFL-1.1>.

# **Table of Contents**

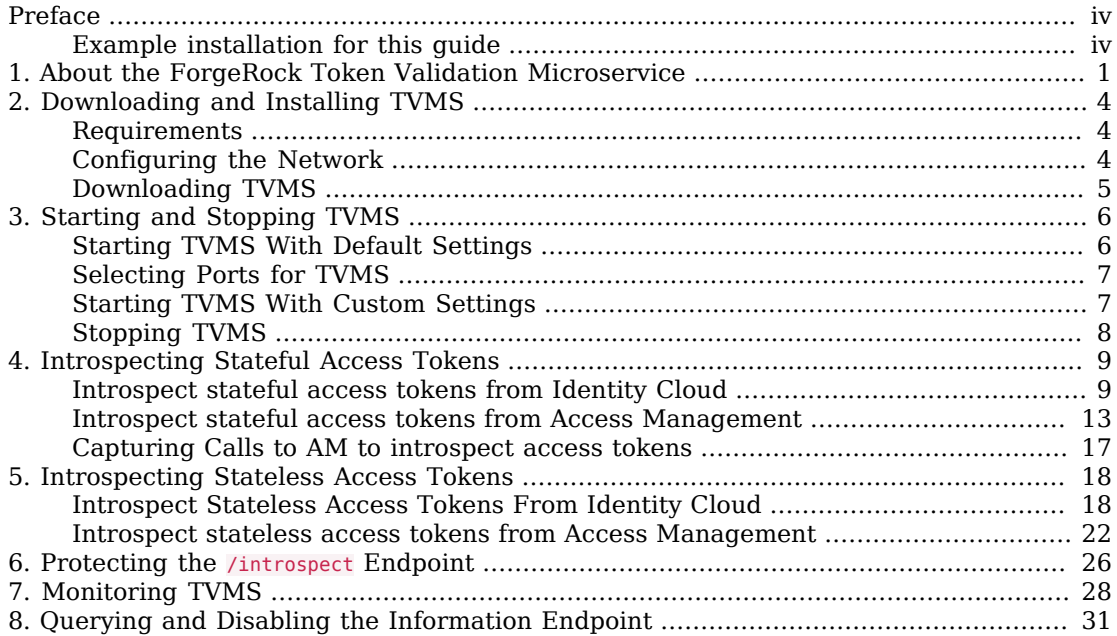

# <span id="page-3-0"></span>**Preface**

ForgeRock Identity Platform™ serves as the basis for our simple and comprehensive Identity and Access Management solution. We help our customers deepen their relationships with their customers, and improve the productivity and connectivity of their employees and partners. For more information about ForgeRock and about the platform, see <https://www.forgerock.com>.

#### <span id="page-3-1"></span>Example installation for this guide

Unless otherwise stated, the examples in this guide assume the following installation:

- ForgeRock Token Validation Microservice installed on http://mstokval.example.com:9090.
- One of the following:
	- ForgeRock Access Management 7.0.x, installed on http://openam.example.com:8088, with the default configuration.
	- ForgeRock Identity Cloud accessible on https://myTenant.forgeblocks.com with the default configuration.

If you use a different configuration, substitute the configuration in the procedures.

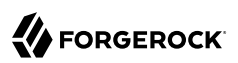

### <span id="page-4-0"></span>**Chapter 1** About the ForgeRock Token Validation Microservice

The ForgeRock Token Validation Microservice (TVMS) is delivered as part of the ForgeRock Identity Microservices to introspect and validate OAuth 2.0 access tokens that adhere to either of the following IETF specifications:

- *[OAuth 2.0 Bearer Token Usage](https://tools.ietf.org/html/rfc6750)*
- *[JSON Web Token \(JWT\) Profile for OAuth 2.0 Client Authentication and Authorization Grants](https://tools.ietf.org/html/rfc7523.txt)*

TVMS uses the introspection endpoint defined in RFC-7662, *[OAuth 2.0 Token Introspection](https://tools.ietf.org/html/rfc7662)*.

Use TVMS in service-to-service deployments to validate OAuth 2.0 access tokens. The following figure illustrates a group of Secured Microservices in a container, representing a business service such as ordering, billing, or registration.

**FORGEROCK** 

<span id="page-5-0"></span>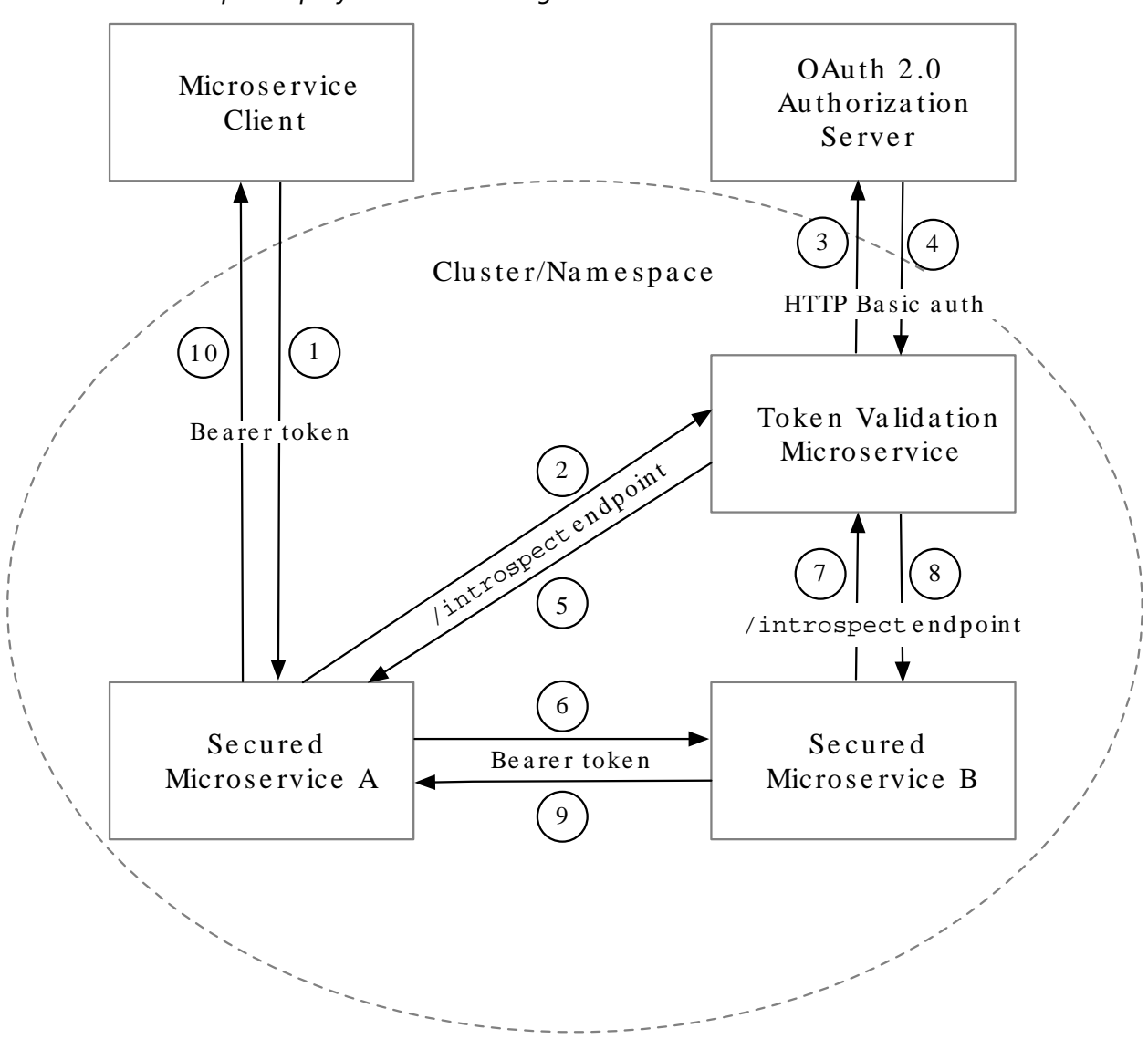

*Example Deployment of the ForgeRock Token Validation Microservice*

The request is processed in the following sequence:

1. A client requests access to Secured Microservice A, providing a stateful OAuth 2.0 access token as credentials.

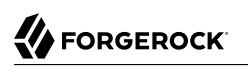

- 2. Secured Microservice A passes the access token for validation to TVMS, using the /introspect endpoint.
- 3. TVMS requests the Authorization Server to validate the token.
- 4. The Authorization Server introspects the token, and sends the introspection result to TVMS.
- 5. TVMS caches the introspection result, and sends it to Secured Microservice A.
- 6. Secured Microservice A uses the introspection result to decide how to process the request. In this case it continues processing the request. Secured Microservice A asks for additional information from Secured Microservice B, providing the validated token as credentials.
- 7. Secured Microservice B passes the access token to TVMS for validation, using the /introspect endpoint.
- 8. TVMS retrieves the introspection result from the cache, and sends it to Secured Microservice B.
- 9. Secured Microservice B uses the introspection result to decide how to process the request. In this case it passes its response to Secured Microservice A.
- 10. Secured Microservice A passes its response to the client.

TVMS can validate stateful and stateless OAuth 2.0 access tokens. For information about setting up TVMS for each type of access\_token, see "*[Introspecting Stateful Access Tokens](#page-12-0)*" and "*[Introspecting](#page-21-0) [Stateless Access Tokens](#page-21-0)*".

### <span id="page-7-0"></span>**Chapter 2** Downloading and Installing TVMS

The following sections describe how to download and install TVMS:

- ["Requirements"](#page-7-1)
- ["Configuring the Network"](#page-7-2)
- ["Downloading TVMS"](#page-8-0)

For information about starting and using TVMS, see "*[Introspecting Stateful Access Tokens](#page-12-0)*" and "*[Introspecting Stateless Access Tokens](#page-21-0)*".

#### <span id="page-7-1"></span>Requirements

For detailed information about the requirements for running TVMS, see "*Before You Install*" in the *Release Notes*. The following software is required:

• An OAuth 2.0 authentication server, such as Identity Cloud or Access Management.

For more information, see the *[Identity Cloud docs](https://backstage.forgerock.com/docs/idcloud/overview.html)* or *[AM docs](https://backstage.forgerock.com/docs/am/7/release-notes/)*.

<span id="page-7-2"></span>• Oracle JDK 11 or later versions, or OpenJDK 11 or later versions.

## Configuring the Network

Configure the network to route network traffic through TVMS. The examples used in the guide assume that:

- TVMS is reachable on http://mstokval.example.com:9090
- Identity Cloud is reachable on https://myTenant.forgeblocks.com
- AM is reachable on http://openam.example.com:8088

Before you try out the examples, configure the network to include the hosts.

#### *To Configure the Network*

Add the following additional entry to your /etc/hosts file on UNIX systems:

127.0.0.1 localhost mstokval.example.com openam.example.com

<span id="page-8-0"></span>For more information about host files, see the Wikipedia entry, *[Hosts \(file\)](http://en.wikipedia.org/wiki/Hosts_(file))*.

#### Downloading TVMS

- 1. Create a local installation directory for TVMS. The examples in this section use  $\sqrt{path/to}$ microservices.
- 2. Download MicroserviceTokenValidation-1.0.2.zip from the [ForgeRock BackStage download site](https://backstage.forgerock.com/downloads/browse/ig/latest) into your local installation directory.
- 3. Unzip the file:

\$ unzip **MicroserviceTokenValidation-1.0.2.zip**

The directory /path/to/microservices/token-validation is created for the configuration files and startup scripts. When you start TVMS, a log file is created in /path/to/microservices/tokenvalidation/logs.

### <span id="page-9-0"></span>**Chapter 3** Starting and Stopping TVMS

#### **Important**

In JVM, the default ephemeral Diffie-Hellman (DH) key size is 1024 bits. To support stronger ephemeral DH keys, and protect against weak keys, increase the key size as described in ["Starting TVMS With Custom](#page-10-1) [Settings".](#page-10-1)

The following sections describe options for starting and stopping the TVMS:

- ["Starting TVMS With Default Settings"](#page-9-1)
- ["Selecting Ports for TVMS"](#page-10-0)
- ["Starting TVMS With Custom Settings"](#page-10-1)
- <span id="page-9-1"></span>• ["Stopping TVMS"](#page-11-0)

#### Starting TVMS With Default Settings

This section describes how to start TVMS, specifying the configuration directory where TVMS looks for configuration files. An error is produced if a config. json is not available in the configuration directory.

TVMS starts up on the ports listed in admin.json, or by default on port 9090.

1. Start TVMS, specifying the configuration directory as an argument. In the following example, TVMS looks for configuration files in the installation directory.

```
$ /path/to/microservices/token-validation/bin/start.sh /path/to/microservices/token-validation
...
...Server listening on port 9090
...Token Validation Microservice started in 1106ms
```
- 2. Make sure that TVMS is running, in the following ways:
	- Ping TVMS at [http://mstokval.example.com:9090/ping,](http://mstokval.example.com:9090/ping) and make sure an HTTP 200 is returned.
	- Display the product version and build information at [http://mstokval.example.com:9090/info.](http://mstokval.example.com:9090/info)

# <span id="page-10-0"></span>Selecting Ports for TVMS

By default TVMS runs on a single port, 9090. To run TVMS on a different port, edit the configuration file /path/to/microservices/token-validation/config/admin.json. The following example runs TVMS on port 9091:

```
{
   "connectors": [
      {
        "port": 9091
      }
   ]
}
```
To run TVMS on multiple ports, add the ports to the array. In the following example, TVMS listens on ports 9091 and 9092

```
{
   "connectors": [
      {
         "port": 9091
      },
      {
         "port": 9092
      }
   ]
}
```
For information about the configuration of connectors, see "Service Configuration (admin.json)" in the *Configuration Reference*.

## <span id="page-10-1"></span>Starting TVMS With Custom Settings

When TVMS starts up, it searches for the file /path/to/microservices/token-validation/bin/env.sh to configure environment variables, JVM options, and other settings.

Configure /path/to/microservices/token-validation/bin/env.sh to customize the settings.

The following example specifies environment variables for a secret and JVM options:

```
# Specify JVM options
JVM_OPTS="-Xms256m -Xmx2048m"
# Specify the DH key size for stronger ephemeral DH keys, and to protect against weak keys
JSSE_OPTS="-Djdk.tls.ephemeralDHKeySize=2048"
# Wrap them up into the JAVA OPTS environment variable
export JAVA OPTS="${JAVA OPTS} ${JVM_OPTS} ${JSSE_OPTS}"
```
- 1. Add a file /path/to/microservices/token-validation/bin/env.sh to define environment variables.
- 2. Start TVMS, specifying the configuration directory as an argument. In the following example, TVMS looks for configuration files in the installation directory.

**W** FORGEROCK

\$ */path/to/microservices/token-validation***/bin/start.sh** */path/to/microservices/token-validation*

- ... ...Server listening on port 9090
- ...Token Validation Microservice started in 1106ms

## <span id="page-11-0"></span>Stopping TVMS

• In the terminal where TVMS is running, select CTRL-C to stop the service.

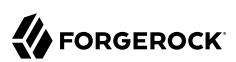

### <span id="page-12-0"></span>**Chapter 4** Introspecting Stateful Access Tokens

This section describes how to set up TVMS to introspect stateful access tokens, using Identity Cloud or AM as the authorization server. For information about the architecture, see ["Example Deployment](#page-5-0) [of the ForgeRock Token Validation Microservice"](#page-5-0).

The following figure illustrates the flow of information when a client requests access to a protected microservice, providing a stateful access\_token as credentials:

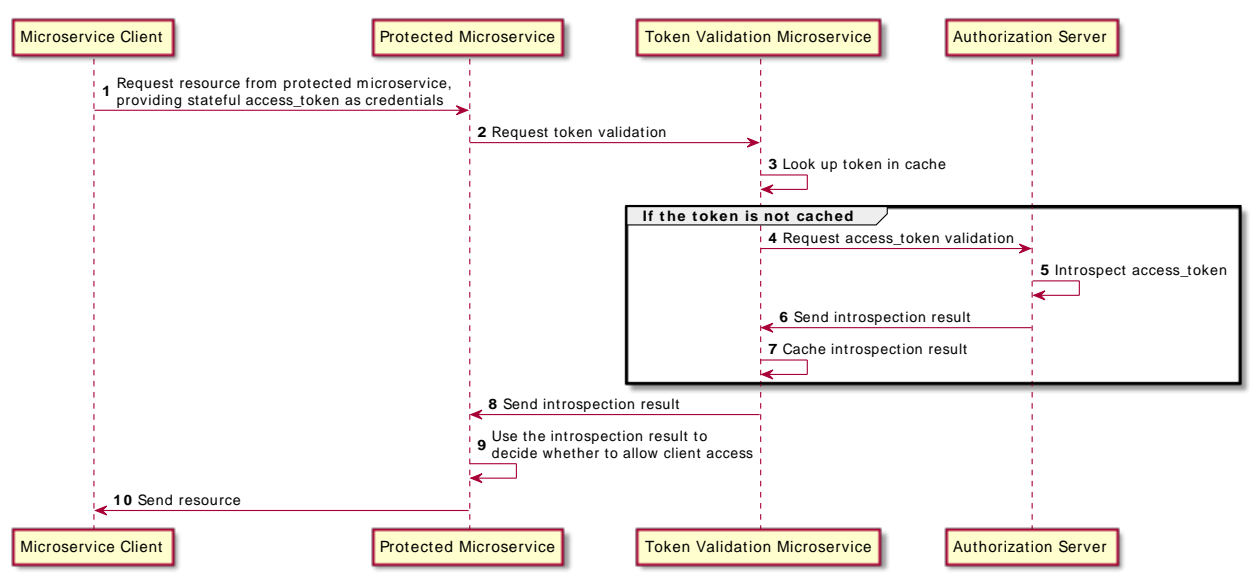

#### *Validating stateful OAuth 2.0 tokens*

#### <span id="page-12-1"></span>Introspect stateful access tokens from Identity Cloud

- 1. Set up Identity Cloud as an authorization server:
	- a. Log in to Identity Cloud as an administrator.
	- b. Make sure you are managing the alpha realm. If not, click the current realm at the top of the screen, and switch realm.
- c. Configure an OAuth 2.0 Authorization Server:
	- i. In the platform console, select Native Consoles > Access Management. The Access Management console is displayed.
	- ii. Select Services, and update the OAuth2 Provider service with the following value:
		- Use Client-Side Access and Refresh Tokens: off
- d. Add a web application to request OAuth 2.0 access tokens using client credentials for authentication:
	- i. In the Identity Cloud console, click Applications > Add Application > Web, and add a web application with the following values:
		- Client ID: microservice-client
		- Client Secret: password
	- ii. On the application page, add the following general settings:
		- Grant Types: Client Credentials
		- Scopes: client-scope
- e. Add a web application authorized to examine (introspect) tokens:
	- i. In the platform console, click Applications > Add Application > Web, and add a web application with the following values:
		- Client ID: token-validation
		- Client Secret: password
	- ii. On the application page, add the following general settings:
		- Grant Types: Authorization Code
		- Scopes: am-introspect-all-tokens
- 2. Set up TVMS:
	- a. Download and install TVMS as described in "*[Downloading and Installing TVMS](#page-7-0)*".
	- b. Prepare TVMS configuration and property files in /path/to/microservices/token-validation/ config:
		- i. Rename config-template-stateful-cache.json to config.json.

ii. In config.json, change the value of openAmOAuth2Endpoint to correspond to your authorization server. For example, use the following value in this example: https://myTenant.forgeblocks. com/am/oauth2/alpha

```
{
    "properties": {
      "openAmOAuth2Endpoint": "http://openam.example.com:8088/openam/oauth2",
      "oauth2ClientId": "token-validation"
    },
    "introspectionConfig": {
      "accessTokenResolver": {
         "type": "CacheAccessTokenResolver",
         "config": {
            "maximumTimeToCache": "2 minutes",
            "delegate": {
               "type": "TokenIntrospectionAccessTokenResolver",
               "config": {
                 "endpoint": "&{openAmOAuth2Endpoint}/introspect",
                 "providerHandler": {
                    "type": "Chain",
                    "config": {
                      "filters": [
\{ "type": "HttpBasicAuthenticationClientFilter",
                           "config": {
                               "urlEncodeCredentials": true,
                              "username": "${oauth2ClientId}",
                              "passwordSecretId": "oauth2.client.secret",
                              "secretsProvider": {
                                 "type": "FileSystemSecretStore",
                                "config": {
                                    "directory": "${environment.configDirectory}/secrets",
                                   "format": "BASE64"
 }
 }
 }
 }
\blacksquare, \blacksquare, \blacksquare "handler": "ForgeRockClientHandler"
 }
                }
             }
           }
        }
     }
   }
}
```
Notice the following features of the file:

- The properties section declares values used in the Identity Cloud configuration. If necessary, change these values to match your Identity Cloud configuration.
- The introspectionConfig object calls a CacheAccessTokenResolver to look in the cache for the presented access\_token:
- If the access token is cached, the filter sends the introspection result back to the client microservice.
- If the token is not cached, the filter delegates access token introspection to the TokenIntrospectionAccessTokenResolver and then caches the result.
- The TokenIntrospectionAccessTokenResolver uses the HttpBasicAuthenticationClientFilter to authenticate itself to Identity Cloud as the OAuth 2.0 client token-validation.

The password is provided by a FileSystemSecretStore. For more information, see *[FileSystemSecretStore](https://backstage.forgerock.com/docs/ig/7/reference/#FileSystemSecretStore)*, in the IG *Configuration Reference*

iii. In admin.json, make sure that the ports for the TVMS are correct:

```
{
    "connectors": [
\{ \{ \} "port": 9090
      }
   ]
}
```
c. Verify that the file /path/to/microservices/token-validation/config/secrets/oauth2.client.secret has the following content:

#### cGFzc3dvcmQ=

This file is called by the FileSystemSecretStore, and contains the base64-encoded password for the OAuth 2.0 client token-validation.

d. Start TVMS, specifying the configuration directory as an argument. In the following example, TVMS looks for configuration files in the installation directory.

```
$ /path/to/microservices/token-validation/bin/start.sh /path/to/microservices/token-validation
...
...Server listening on port 9090
...Token Validation Microservice started in 1106ms
```
- e. Make sure that TVMS is running, in the following ways:
	- Ping TVMS at [http://mstokval.example.com:9090/ping,](http://mstokval.example.com:9090/ping) and make sure an HTTP 200 is returned.
	- Display the product version and build information at [http://mstokval.example.com:9090/](http://mstokval.example.com:9090/info) [info](http://mstokval.example.com:9090/info).
- 3. Test the setup:
	- a. Get an access token from Identity Cloud:

```
$ mytoken=$(curl -s \
--url https://myTenant.forgeblocks.com/am/oauth2/alpha/access_token \
--user "microservice-client:password" \
--data "grant_type=client_credentials" \
--data scope=client-scope | jq -r ".access_token")
```
b. View the access token:

\$ **echo \$mytoken**

c. Call TVMS to introspect the access\_token:

```
$ curl --data "token=${mytoken}" http://mstokval.example.com:9090/introspect
{
   "active": true,
   "scope": "client-scope",
   "realm": "/alpha",
  "client id": "microservice-client",
  "user i\overline{d}": "microservice-client",
   "username": "microservice-client",
   "token_type": "Bearer",
   "exp": 1661249008,
   "sub": "microservice-client",
   "subname": "microservice-client",
   "iss": "https://myTenant.forgeblocks.com/oauth2/alpha",
   "authGrantId": "T6F...mKw",
   "may_act": {
     "client_id": "serviceConfidentialClient",
    "sub": \frac{1}{n}( \ldots )"
   },
   "auditTrackingId": "ef07c6b7-700f-4e72-add5-a9de0927831f-11139569"
}
```
#### <span id="page-16-0"></span>Introspect stateful access tokens from Access Management

For information about downloading and using AM, see AM's *[Release Notes](https://backstage.forgerock.com/docs/am/7/release-notes/)*. For more information about configuring AM as an OAuth 2.0 authorization service, see [Configuring the OAuth 2.0 Provider](https://backstage.forgerock.com/docs/am/7/oauth2-guide/#chap-oauth2-implementation) [Service](https://backstage.forgerock.com/docs/am/7/oauth2-guide/#chap-oauth2-implementation) in the AM *OAuth 2.0 Guide*.

- 1. Set up AM as an authorization server:
	- a. Configure an OAuth 2.0 Authorization Server:
		- i. In the top level realm, select Services > Add a service > OAuth 2.0 Provider.
		- ii. Accept all of the default values and select Create.
	- b. Create an OAuth 2.0 client to request OAuth 2.0 access tokens, using client credentials for authentication:
		- i. Select Applications > OAuth 2.0.
- ii. Add a client with the following values:
	- Client ID: microservice-client
	- Client secret: password
	- Scope(s): client-scope
- iii. On the Advanced tab, select the following option:
	- Grant Types: Client Credentials
- c. Create an OAuth 2.0 Client authorized to examine (introspect) tokens:
	- i. In the top level realm, select Applications > OAuth 2.0.
	- ii. Add a client with the following values:
		- Client ID: token-validation
		- Client secret password
		- Scope(s): am-introspect-all-tokens
- 2. Set up TVMS:
	- a. Download and install TVMS as described in "*[Downloading and Installing TVMS](#page-7-0)*".
	- b. Prepare TVMS configuration and property files in /path/to/microservices/token-validation/ config:
		- i. Rename config-template-stateful-cache.json to config.json.
		- ii. In config.json, change the value of openAmOAuth2Endpoint to correspond to your authorization server. For example, use the following value in this example: http://openam.example. com:8088/openam/oauth2

```
{
   "properties": {
     "openAmOAuth2Endpoint": "http://openam.example.com:8088/openam/oauth2",
     "oauth2ClientId": "token-validation"
  },
   "introspectionConfig": {
     "accessTokenResolver": {
       "type": "CacheAccessTokenResolver",
       "config": {
         "maximumTimeToCache": "2 minutes",
         "delegate": {
           "type": "TokenIntrospectionAccessTokenResolver",
           "config": {
             "endpoint": "&{openAmOAuth2Endpoint}/introspect",
             "providerHandler": {
               "type": "Chain",
```

```
 "config": {
                        "filters": [
\{ "type": "HttpBasicAuthenticationClientFilter",
                              "config": {
                                 "urlEncodeCredentials": true,
                                "username": "${oauth2ClientId}",
                                "passwordSecretId": "oauth2.client.secret",
                                "secretsProvider": {
                                     "type": "FileSystemSecretStore",
                                    "config": {
                                       "directory": "${environment.configDirectory}/secrets",
                                      "format": "BASE64"
 }
 }
 }
1996 1996 1996 1996
\blacksquare, \blacksquare, \blacksquare "handler": "ForgeRockClientHandler"
 }
 }
 }
 }
 }
 }
 }
}
```
Notice the following features of the file:

- The properties section declares values used in the AM configuration. If necessary, change these values to match your AM configuration.
- The introspectionConfig object calls a CacheAccessTokenResolver to look in the cache for the presented access\_token:
	- If the access token is cached, the filter sends the introspection result back to the client microservice.
	- If the token is not cached, the filter delegates access token introspection to the TokenIntrospectionAccessTokenResolver and then caches the result.
- The TokenIntrospectionAccessTokenResolver uses the HttpBasicAuthenticationClientFilter to authenticate itself to AM as the OAuth 2.0 client token-validation.

The password is provided by a FileSystemSecretStore. For more information, see *[FileSystemSecretStore](https://backstage.forgerock.com/docs/ig/7/reference/#FileSystemSecretStore)*, in the IG *Configuration Reference*

iii. In admin.json, make sure that the ports for the TVMS are correct:

```
{
   "connectors": [
      {
        "port": 9090
      }
   ]
}
```
c. Verify that the file /path/to/microservices/token-validation/config/secrets/oauth2.client.secret has the following content:

cGFzc3dvcmQ=

This file is called by the FileSystemSecretStore, and contains the base64-encoded password for the OAuth 2.0 client token-validation.

d. Start TVMS, specifying the configuration directory as an argument. In the following example, TVMS looks for configuration files in the installation directory.

```
$ /path/to/microservices/token-validation/bin/start.sh /path/to/microservices/token-validation
...
...Server listening on port 9090
...Token Validation Microservice started in 1106ms
```
- e. Make sure that TVMS is running, in the following ways:
	- Ping TVMS at [http://mstokval.example.com:9090/ping,](http://mstokval.example.com:9090/ping) and make sure an HTTP 200 is returned.
	- Display the product version and build information at [http://mstokval.example.com:9090/](http://mstokval.example.com:9090/info) [info](http://mstokval.example.com:9090/info).
- 3. Test the setup:
	- a. Get an access\_token from AM:

```
$ mytoken=$(curl \
--url http://openam.example.com:8088/openam/oauth2/access_token \
--user microservice-client:password \
--data grant_type=client_credentials \
--data scope=client-scope --silent | jq -r .access_token)
```
b. View the access token:

\$ **echo \$mytoken**

c. Call TVMS to introspect the access\_token:

```
$ curl --data "token=${mytoken}" http://mstokval.example.com:9090/introspect
{
  "active": true,
  "scope": "client-scope",
  "client id": "microservice-client",
  "user id": "microservice-client",
  "token type": "Bearer",
   "exp": 155...587,
   "sub": "microservice-client",
  "iss": "http://openam.example.com:8088/openam/oauth2",
   "authGrantId": "Abc...1yz",
   "auditTrackingId": "12a...yz3
}
```
#### <span id="page-20-0"></span>Capturing Calls to AM to introspect access tokens

When an access token is cached, IG can reuse the token information without repeatedly asking the authorization server to verify the access\_token. The following procedure gives an example of how to capture the call to AM to introspect the access\_token.

1. Set up AM and TVMS as described in this chapter, and then change the ForgeRockClientHandler in config.json from:

```
"handler": "ForgeRockClientHandler"
to
  "handler": {
    "type": "Delegate",
     "config": {
    "delegate": "ForgeRockClientHandler"
    },
        "capture": "all"
 }
```
The capture logs the call to AM to introspect the access token.

- 2. Restart TVMS, and then introspect an access token.
- 3. In /path/to/microservices/token-validation/logs/token-validation.log, note the call to AM to validate the access\_token:

```
POST http://openam.example.com:8088/openam/oauth2/introspect HTTP/1.1
```
4. Within the duration set by maximumTimeToCache, call the TVMS to introspect the access token again.

Note that this time, because the access\_token is cached, the log does not include a call to AM.

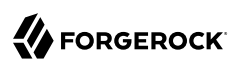

### <span id="page-21-0"></span>**Chapter 5** Introspecting Stateless Access Tokens

This section describes how to set up TVMS to introspect stateless access tokens, using Identity Cloud or AM as the authorization server. For information about the architecture, see ["Example Deployment](#page-5-0) [of the ForgeRock Token Validation Microservice"](#page-5-0).

The following figure illustrates the flow of information when a client requests access to a protected microservice, providing a stateless access token as credentials:

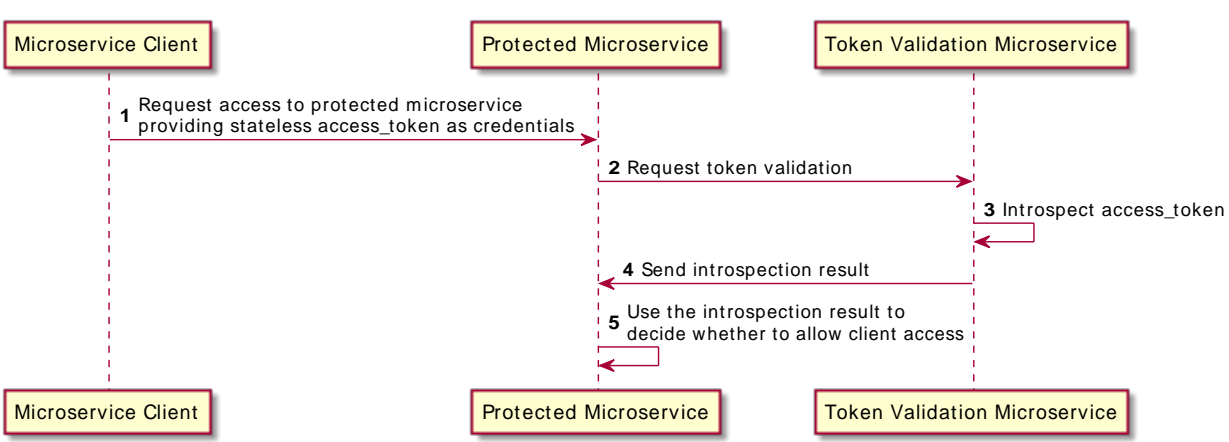

#### *Request Flow When Introspecting Stateless Access Tokens*

#### <span id="page-21-1"></span>Introspect Stateless Access Tokens From Identity Cloud

- 1. Set up Identity Cloud as an authorization server:
	- a. Log in to Identity Cloud as an administrator.
	- b. Make sure you are managing the alpha realm. If not, click the current realm at the top of the screen, and switch realm.
	- c. Configure an OAuth 2.0 Authorization Server:
		- i. In the platform console, select Native Consoles > Access Management. The Access Management console is displayed.
- ii. Select Services, and update the OAuth2 Provider service with the following value:
	- Core > Use Client-Side Access and Refresh Tokens: on
	- Advanced > OAuth2 Token Signing Algorithm : RS256
- d. Add a web application to request OAuth 2.0 access tokens using client credentials for authentication:
	- i. In the Identity Cloud console, click Applications  $>$  Add Application  $>$  Web, and add a web application with the following values:
		- Client ID: microservice-client
		- Client Secret: password
	- ii. On the application page, add the following general settings:
		- Grant Types: Client Credentials
		- Scopes: client-scope
- 2. Set up TVMS:
	- a. Download and install TVMS as described in "*[Downloading and Installing TVMS](#page-7-0)*".
	- b. Prepare TVMS configuration and property files in /path/to/microservices/token-validation/ config:
		- i. Rename config-template-stateless-cache.json to config.json.
		- ii. In config.json, change the value of openAmOAuth2Endpoint to correspond to your authorization server. For example, use the following value in this example: https://myTenant.forgeblocks. com:443/am/oauth2/alpha

```
{
   "properties": {
     "openAmOAuth2Endpoint": "http://openam.example.com:8088/openam/oauth2"
 },
 "introspectionConfig": {
     "accessTokenResolver": {
       "type": "StatelessAccessTokenResolver",
       "config": {
         "issuer": "&{openAmOAuth2Endpoint}",
         "secretsProvider": {
           "type": "JwkSetSecretStore",
           "config": {
           "jwkUrl": "&{openAmOAuth2Endpoint}/connect/jwk_uri"
 }
 },
         "verificationSecretId": "stateless.access.token.verification.key"
      }
    }
  }
}
```
Notice the following features of the file:

- The properties section declares values used in the Identity Cloud configuration. If necessary, change these values to match your Identity Cloud configuration.
- The introspectionConfig object calls a CacheAccessTokenResolver to look in the cache for the presented access\_token:
	- If the access token is cached, the filter sends the introspection result back to the client microservice.
	- If the token is not cached, the filter delegates access\_token introspection to the TokenIntrospectionAccessTokenResolver and then caches the result.
- The TokenIntrospectionAccessTokenResolver uses the HttpBasicAuthenticationClientFilter to authenticate itself to Identity Cloud as the OAuth 2.0 client token-validation.

The password is provided by a FileSystemSecretStore. For more information, see *[FileSystemSecretStore](https://backstage.forgerock.com/docs/ig/7/reference/#FileSystemSecretStore)*, in the IG *Configuration Reference*

iii. In admin.json, make sure that the ports for the TVMS are correct:

```
{
   "connectors": [
      {
        "port": 9090
      }
   ]
}
```
c. Verify that the file /path/to/microservices/token-validation/config/secrets/oauth2.client.secret has the following content:

cGFzc3dvcmQ=

This file is called by the FileSystemSecretStore, and contains the base64-encoded password for the OAuth 2.0 client token-validation.

d. Start TVMS, specifying the configuration directory as an argument. In the following example, TVMS looks for configuration files in the installation directory.

\$ */path/to/microservices/token-validation***/bin/start.sh** */path/to/microservices/token-validation* ... ...Server listening on port 9090 ...Token Validation Microservice started in 1106ms

- e. Make sure that TVMS is running, in the following ways:
	- Ping TVMS at [http://mstokval.example.com:9090/ping,](http://mstokval.example.com:9090/ping) and make sure an HTTP 200 is returned.
	- Display the product version and build information at [http://mstokval.example.com:9090/](http://mstokval.example.com:9090/info) [info](http://mstokval.example.com:9090/info).
- 3. Test the setup:
	- a. Get an access token from Identity Cloud:

```
$ mytoken=$(curl -s \
--url https://myTenant.forgeblocks.com/am/oauth2/alpha/access_token \
--user "microservice-client:password" \
--data "grant_type=client_credentials" \
--data scope=client-scope | jq -r ".access_token")
```
b. View the access token:

\$ **echo \$mytoken**

c. Call TVMS to introspect the access\_token:

```
$ curl --data "token=${mytoken}" http://mstokval.example.com:9090/introspect
{
  "active": true,
   "sub": "microservice-client",
   "cts": "OAUTH2_STATELESS_GRANT",
   "auditTrackingId": "ef0...099",
   "subname": "microservice-client",
   "iss": "https://myTenant.forgeblocks.com/am/oauth2/alpha",
   "tokenName": "access_token",
  "token_type": "Bearer",
  "authGrantId": "hXz... hM"
  "aud": "microservice-client",
   "nbf": 1661249395,
   "grant_type": "client_credentials",
   "scope": "client-scope",
   "auth_time": 1661249395,
   "realm": "/alpha",
   "exp": 1661252995,
   "iat": 1661249395,
   "expires_in": 3600,
   "jti": "hFL...PMY",
   "may_act": {
    "client id": "serviceConfidentialClient",
    "sub": \frac{1}{\cdot} (...)"
   }
}
```
#### <span id="page-25-0"></span>Introspect stateless access tokens from Access Management

For information about downloading and using AM, see AM's *[Release Notes](https://backstage.forgerock.com/docs/am/7/release-notes/)*. For more information about configuring AM as an OAuth 2.0 authorization service, see [Configuring the OAuth 2.0 Provider](https://backstage.forgerock.com/docs/am/7/oauth2-guide/#chap-oauth2-implementation) [Service](https://backstage.forgerock.com/docs/am/7/oauth2-guide/#chap-oauth2-implementation) in the AM *OAuth 2.0 Guide*.

- 1. Set up AM as an authorization server:
	- a. Configure an OAuth 2.0 Authorization Provider to provide signed stateless access tokens:
		- i. In the top level realm, select Services > Add a service > OAuth 2.0 Provider.
		- ii. Accept all of the default values and select Create.
		- iii. On the Core tab, select the following option, and save the configuration:
			- Use Client-Based Access & Refresh Tokens: on
		- iv. On the Advanced tab, select the following option:
			- OAuth2 Token Signing Algorithm: RS256
	- b. Create an OAuth 2.0 client to request OAuth 2.0 access tokens, using client credentials for authentication:
- i. Select Applications > OAuth 2.0.
- ii. Add a client with the following values:
	- Client ID: microservice-client
	- Client secret: password
	- Scope(s): client-scope
- iii. On the Advanced tab, select the following option:
	- Grant Types: Client Credentials
- 2. Set up Token Validation Microservice Documentation:
	- a. Download and install TVMS as described in "*[Downloading and Installing TVMS](#page-7-0)*".
	- b. Prepare the TVMS configuration and property files in /path/to/microservices/token-validation/ config:
		- i. Rename config-template-stateless.json to config.json:

```
{
   "properties": {
     "openAmOAuth2Endpoint": "http://openam.example.com:8088/openam/oauth2"
 },
 "introspectionConfig": {
     "accessTokenResolver": {
       "type": "StatelessAccessTokenResolver",
       "config": {
         "issuer": "&{openAmOAuth2Endpoint}",
         "secretsProvider": {
           "type": "JwkSetSecretStore",
           "config": {
           "jwkUrl": "&{openAmOAuth2Endpoint}/connect/jwk_uri"
 }
 },
         "verificationSecretId": "stateless.access.token.verification.key"
       }
    }
  }
}
```
Notice the following features of the file:

- The properties section declares values used in the AM configuration.
- The introspectionConfig object delegates access\_token introspection to the StatelessAccessTokenResolver.
- The StatelessAccessTokenResolver uses a JwkSetSecretStore, which specifies the URL to a JWK set on AM that contains signing keys identified by a kid.

The value of verificationSecretId must be specified, but it is not used unless the signed access token doesn't contain a kid, or the JWK set doesn't contain a matching key.

ii. In admin.json, make sure that the ports for the TVMS are correct:

```
{
    "connectors": [
\{ \{ \} "port": 9090
      }
   ]
}
```
c. Start TVMS, specifying the configuration directory as an argument. In the following example, TVMS looks for configuration files in the installation directory.

```
$ /path/to/microservices/token-validation/bin/start.sh /path/to/microservices/token-validation
...
...Server listening on port 9090
...Token Validation Microservice started in 1106ms
```
- d. Make sure that TVMS is running, in the following ways:
	- Ping TVMS at [http://mstokval.example.com:9090/ping,](http://mstokval.example.com:9090/ping) and make sure an HTTP 200 is returned.
	- Display the product version and build information at [http://mstokval.example.com:9090/](http://mstokval.example.com:9090/info) [info](http://mstokval.example.com:9090/info).
- 3. Test the setup:
	- a. Get an access token from AM:

```
$ mytoken=$(curl \
--url http://openam.example.com:8088/openam/oauth2/access_token \
--user microservice-client:password \
--data grant_type=client_credentials \
--data scope=client-scope --silent | jq -r .access_token)
```
b. View the access token:

```
$ echo $mytoken
eyJ...FPg
```
Note that the token has the structure of a stateless access\_token.

c. Call TVMS to introspect the access\_token:

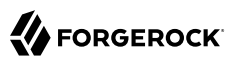

```
$ curl --data "token=${mytoken}" http://mstokval.example.com:9090/introspect
{
   "active": true,
   "sub": "microservice-client",
   "cts": "OAUTH2_STATELESS_GRANT",
  "auditTracking\overline{I}d": "3b5...083",
   "iss": "http://openam.example.com:8088/openam/oauth2",
   "tokenName": "access_token",
   "token_type": "Bearer",
   "authGrantId": "26V..._oc",
  "aud": "microservice-client",
   "nbf": 123....456,
   "grant_type": "client_credentials",
   "scope": client-scope,
   "auth_time": 155...523,
  "realm": "/",
   "exp": 155...123,
   "iat": 155...523,
   "expires_in": 3600,
   "jti": "cXQ...Lko"
}
```
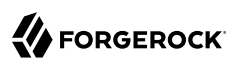

#### <span id="page-29-0"></span>**Chapter 6** Protecting the **/introspect** Endpoint

By default, no special credentials or privileges are required to access the /introspect endpoint. The following procedure gives an example of how to manage access to the *lintrospect* endpoint:

*To Protect the /introspect Endpoint*

- 1. Set up token introspection, as described in "*[Introspecting Stateful Access Tokens](#page-12-0)*" or "*[Introspecting Stateless Access Tokens](#page-21-0)*".
- 2. Add the following script to the TVMS configuration as /path/to/microservices/token-validation/ scripts/groovy/BasicAuthResourceServerFilter.groovy

```
/**
  * This scripts is a simple implementation of HTTP Basic Authentication on
  * server side.
 *
  * It expects the following arguments:
    * - realm: the realm to display when the user-agent prompts for
       * username and password if none were provided.
  * - username: the expected username
     * - password: the expected password
  */
import static org.forgerock.util.promise.Promises.newResultPromise;
import java.nio.charset.Charset;
import org.forgerock.util.encode.Base64;
String authorizationHeader = request.getHeaders().getFirst("Authorization");
if (authorizationHeader == null) {
     // No credentials provided, reply that they are needed.
     Response response = new Response(Status.UNAUTHORIZED);
     response.getHeaders().put("WWW-Authenticate", "Basic realm=\"" + realm + "\"");
     return newResultPromise(response);
}
String expectedAuthorization = "Basic " + Base64.encode((username + ":" +
 password).getBytes(Charset.defaultCharset()))
if (!expectedAuthorization.equals(authorizationHeader)) {
     return newResultPromise(new Response(Status.FORBIDDEN));
}
// Credentials are as expected, let's continue
return next.handle(context, request);
```
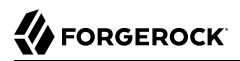

The script is a simple implementation of the HTTP Basic Authentication mechanism. For information about scripting filters and handlers, see *[Extending IG](https://backstage.forgerock.com/docs/ig/7/gateway-guide/#chap-extending)*, in the IG *Gateway Guide*.

3. Add the following heap object to /path/to/microservices/token-validation/config/config.json:

```
"heap": [{
   "name": "ProtectionFilter",
   "type": "ScriptableFilter",
   "config": {
     "type": "application/x-groovy",
     "file": "BasicAuthResourceServerFilter.groovy",
     "args": {
       "realm": "/",
       "username": "introspect",
       "password": "password"
     }
   }
}]
```
- 4. Restart TVMS to reload the configuration.
- 5. Test the setup
	- a. Get an access token from your OAuth 2.0 Authorization Server as described previously.
	- b. View the access token:

\$ **echo \$mytoken**

c. Call TVMS to introspect the access\_token without using credentials, and note that access is denied:

```
$ curl -v --data "token=${mytoken}" http://mstokval.example.com:9090/introspect
 ...
HTTP/1.1 401 Unauthorized
...
```
d. Introspect the access token again, providing the credentials required in the ScriptableFilter, and note that the access token information is returned:

```
$ curl -v --data "token=${mytoken}" http://mstokval.example.com:9090/introspect --user
 introspect:password
 ...
HTTP/1.1 200 OK
...
```
#### <span id="page-31-0"></span>**Chapter 7** Monitoring TVMS

All ForgeRock products expose monitoring endpoints where metrics are exposed. When TVMS is running, metrics are exposed at the Prometheus Scrape Endpoint and Common REST Monitoring Endpoint. By default, no authentication is required to access the monitoring endpoints.

The following procedures describe how to monitor TVMS, and protect the monitoring endpoints:

- ["To Query the Monitoring Endpoints"](#page-31-1)
- <span id="page-31-1"></span>• ["To Protect the Monitoring Endpoints"](#page-32-0)

#### *To Query the Monitoring Endpoints*

- 1. Set up TVMS as described in "*[Introspecting Stateful Access Tokens](#page-12-0)*" or "*[Introspecting Stateless](#page-21-0) [Access Tokens](#page-21-0)*".
- 2. Query the Prometheus Scrape Endpoint, and note that monitoring information is returned:

```
$ curl "http://mstokval.example.com:9090/metrics/prometheus"
# HELP tv request active Generated from Dropwizard metric import (metric=request.active, type=gauge)
# TYPE tv_request_active gauge
tv request active 0.0
# HELP tv_request_total Generated from Dropwizard metric import (metric=request, type=counter)
# TYPE tv request total counter
tv request total \overline{1.0}...
```
3. Query the Common REST Monitoring Endpoint, and note that monitoring information is returned:

```
$ curl "http://mstokval.example.com:9090/metrics/api?
_prettyPrint=true&_sortKeys=_id&_queryFilter=true"
{
   "result" : [ {
     "_id" : "request",
    "count" : 1, "_type" : "counter"
 }, \bar{\mathfrak{f}}id" : "request.active",
     "value" : 0.0,
    " type" : "gauge"
  },
...
```
**FORGEROCK** 

#### <span id="page-32-0"></span>*To Protect the Monitoring Endpoints*

1. Add the following script to the TVMS configuration as /path/to/microservices/token-validation/ scripts/groovy/BasicAuthResourceServerFilter.groovy

```
/**
  * This scripts is a simple implementation of HTTP Basic Authentication on
  * server side.
 *
  * It expects the following arguments:
   * - realm: the realm to display when the user-agent prompts for
  * username and password if none were provided.
  * - username: the expected username
    * - password: the expected password
  */
import static org.forgerock.util.promise.Promises.newResultPromise;
import java.nio.charset.Charset;
import org.forgerock.util.encode.Base64;
String authorizationHeader = request.getHeaders().getFirst("Authorization");
if (authorizationHeader == null) {
     // No credentials provided, reply that they are needed.
     Response response = new Response(Status.UNAUTHORIZED);
     response.getHeaders().put("WWW-Authenticate", "Basic realm=\"" + realm + "\"");
     return newResultPromise(response);
}
String expectedAuthorization = "Basic " + Base64.encode((username + ":" +
 password).getBytes(Charset.defaultCharset()))
if (!expectedAuthorization.equals(authorizationHeader)) {
     return newResultPromise(new Response(Status.FORBIDDEN));
}
// Credentials are as expected, let's continue
return next.handle(context, request);
```
The script is a simple implementation of the HTTP Basic Authentication mechanism. For information about scripting filters and handlers, see *[Extending IG](https://backstage.forgerock.com/docs/ig/7/gateway-guide/#chap-extending)*, in the IG *Gateway Guide*.

2. Add the following heap object to /path/to/microservices/token-validation/config/config.json:

```
"heap": [{
   "name": "MetricsProtectionFilter",
   "type": "ScriptableFilter",
   "config": {
     "type": "application/x-groovy",
     "file": "BasicAuthResourceServerFilter.groovy",
     "args": {
       "realm": "/",
       "username": "metric",
       "password": "password"
     }
   }
}]
```
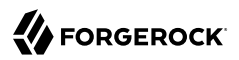

- 3. Restart TVMS to reload the configuration.
- 4. Query the monitoring endpoints again, as described in ["To Query the Monitoring Endpoints"](#page-31-1), and note that access is denied:

```
$ curl "http://mstokval.example.com:9090/metrics/prometheus" -v
...
HTTP/1.1 401 Unauthorized
...
$ curl "http://mstokval.example.com:9090/metrics/api?
_prettyPrint=true&_sortKeys=_id&_queryFilter=true" -v
...
HTTP/1.1 401 Unauthorized
...
```
5. Query the monitoring endpoints again, providing the credentials required in the ScriptableFilter, and note that the monitoring information is returned:

```
$ curl "http://mstokval.example.com:9090/metrics/api?
_prettyPrint=true&_sortKeys=_id&_queryFilter=true" --user metric:password
```
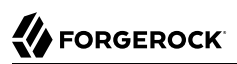

# <span id="page-34-0"></span>**Chapter 8** Querying and Disabling the Information Endpoint

When TVMS is running, version information is exposed at the information endpoint. The following sections describe how to query and disable the information endpoint:

- ["To Query the Version Information Endpoint"](#page-34-1)
- <span id="page-34-1"></span>• ["To Disable the Version Information Endpoint"](#page-34-2)

#### *To Query the Version Information Endpoint*

• Query the version information endpoint, and note that the following information is returned:

```
$ curl "http://mstokval.example.com:9090/info"
{"version":"...","revision":"...","branch":"...","timestamp":...}
...
```
<span id="page-34-2"></span>*To Disable the Version Information Endpoint*

1. Add the following attribute to the admin.json file:

```
"infoEndpointEnabled": false
```
For example:

```
{
    "connectors": [
\left\{ \begin{array}{c} \end{array} \right. "port": 9090
       }
 ],
     "infoEndpointEnabled": false
}
```
For more information, see "Service Configuration (admin.json)" in the *Configuration Reference*.

2. Restart TVMS to reload the configuration, and then query the version information endpoint again. Note this time that no information is returned.